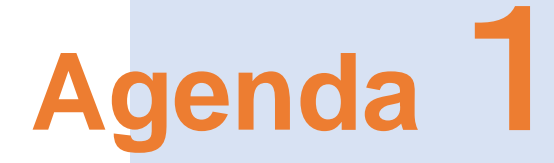

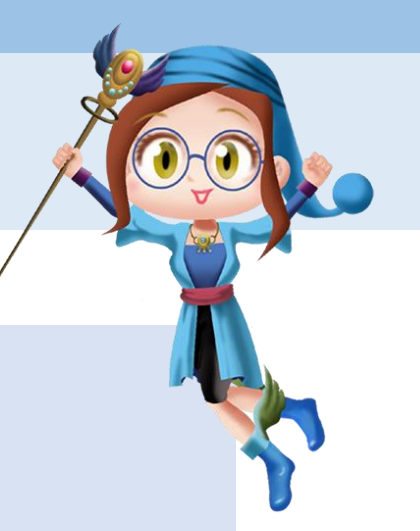

© SuRaLa Net Co., Ltd. All Rights Reserved.

# すららドリルへのログイン

© SuRaLa Net Co., Ltd. All Rights Reserved.

## **ログインの前に、、、対応ブラウザについての確認**

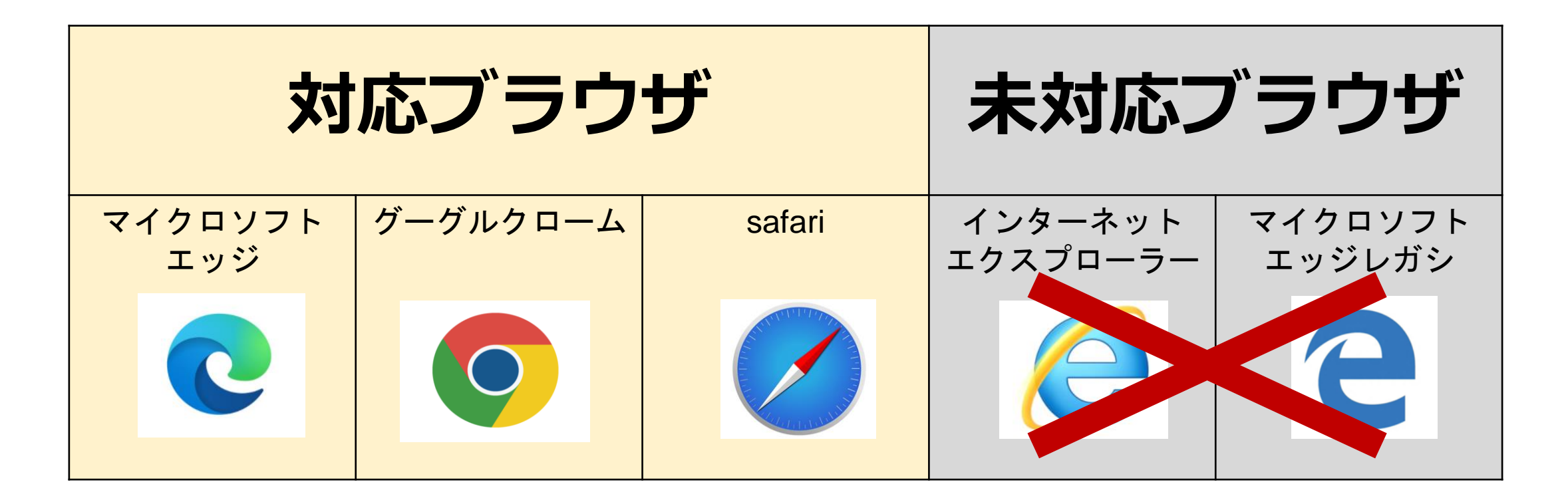

**未対応ブラウザからログインすると、不具合が発生します。 必ず対応ブラウザからログインして下さい。 生徒画面と管理画面に同時に、同じブラウザからログインすることはできません。**

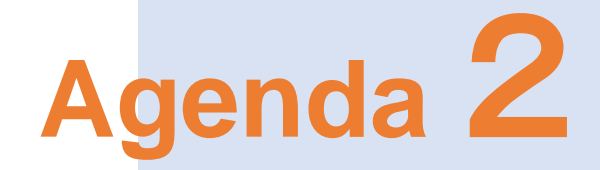

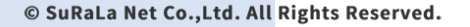

## 生徒画面の基本的な使い方

© SuRaLa Net Co., Ltd. All Rights Reserved.

**全体の画面構成**

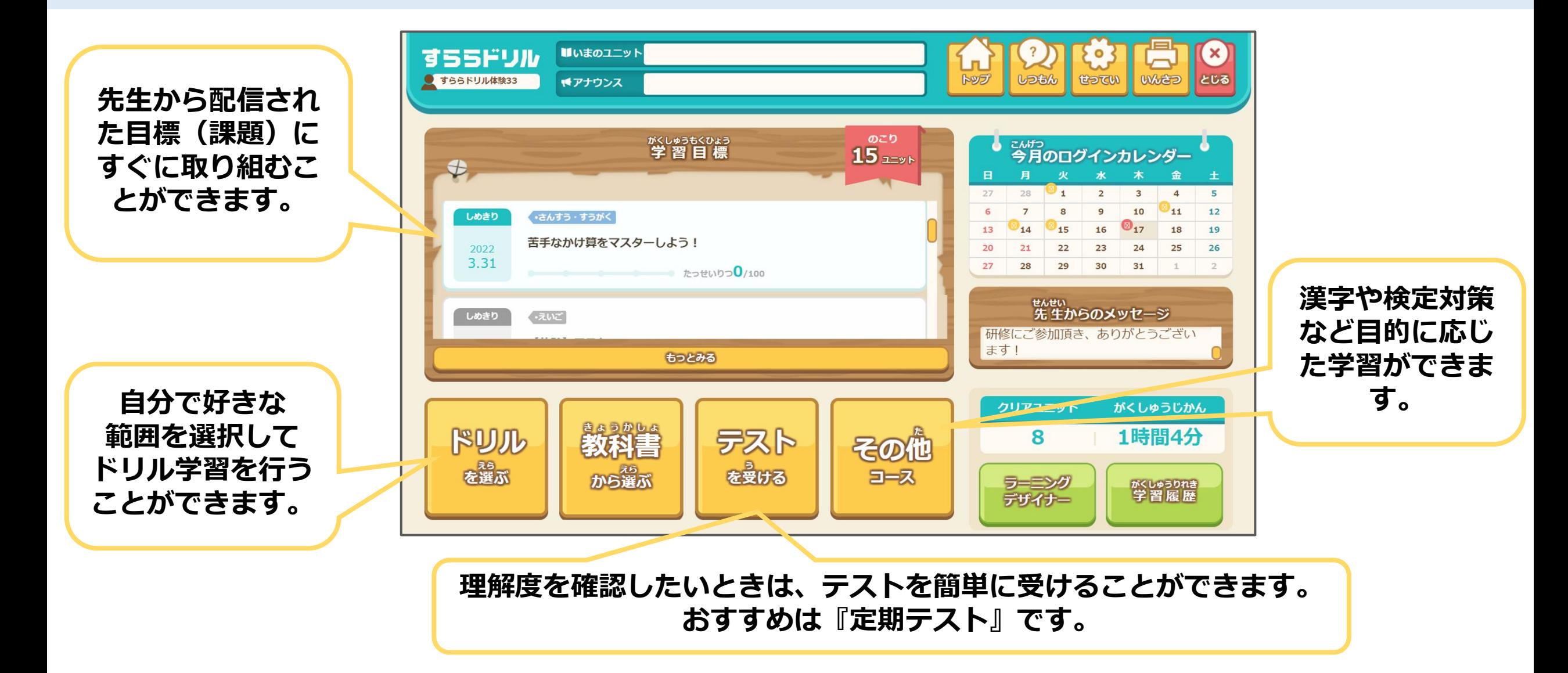

### **操作ポイント①戻りたいときは『トップ』ボタンから**

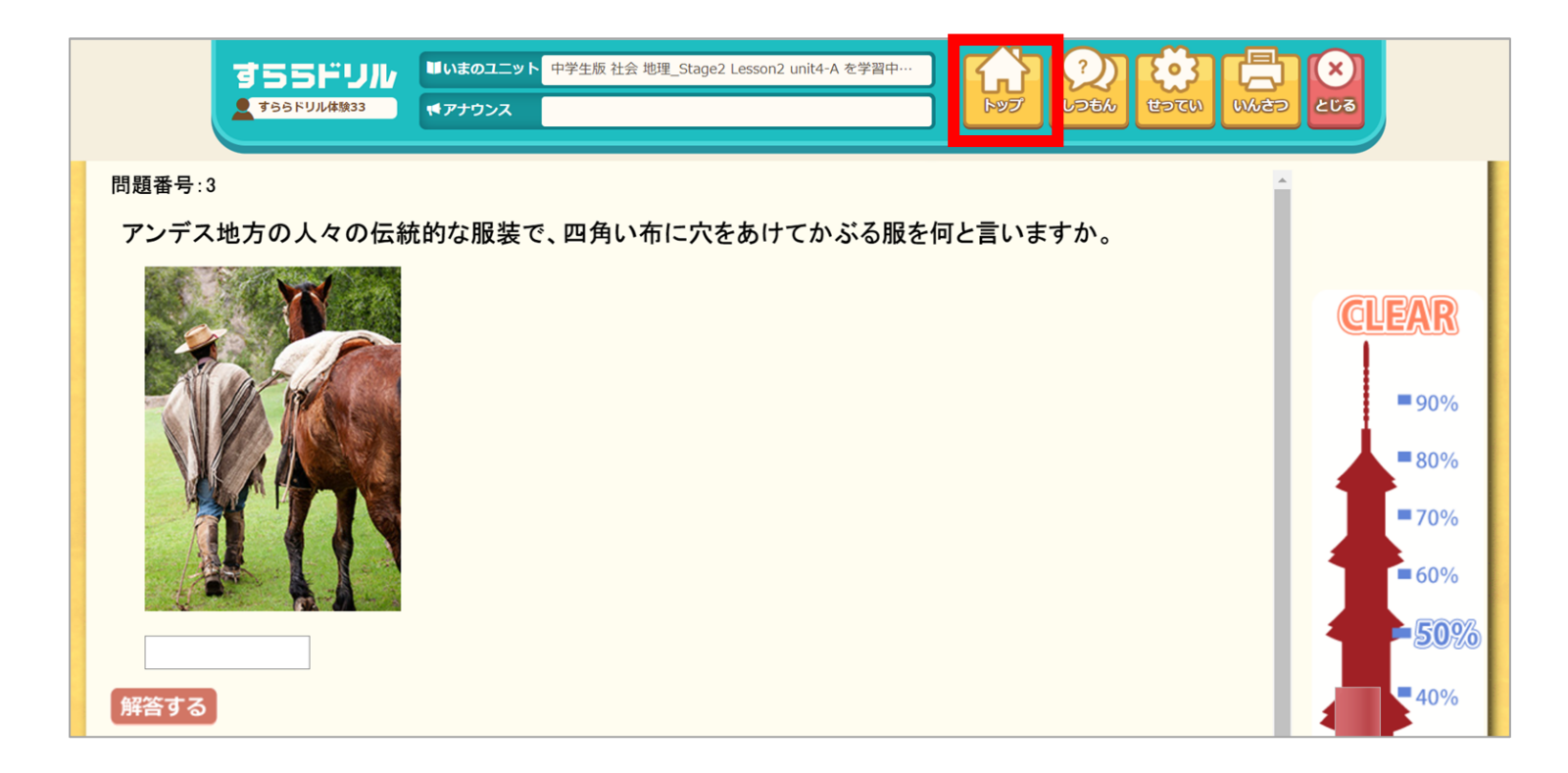

#### **ドリルを途中で終了したい、前の画面に戻りたいときは 『トップ』ボタンを押して戻ります。**

\*『とじる』はログアウトを意味します。 \*ブラウザの戻るボタン(←)で戻ると、学習履歴が正常に残らないことがあります。

**操作ポイント②『せってい』ボタン**

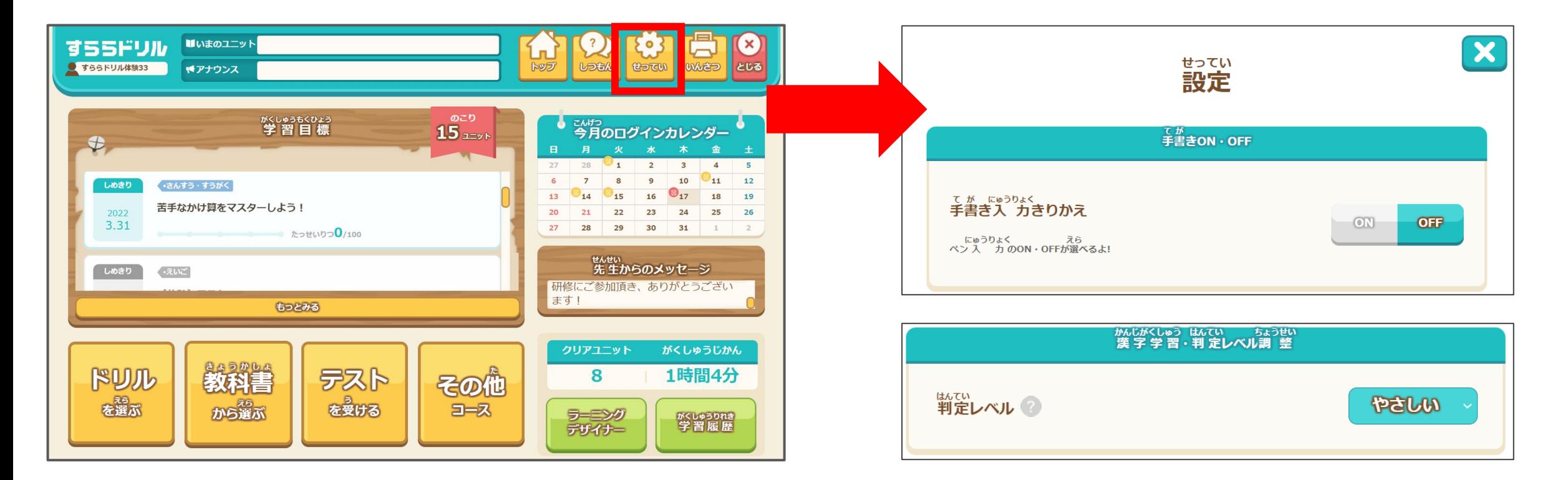

#### **『せってい』ボタンから、手書き入力の切り替えや漢字の判定レベルを 変更することが可能です。**

\*ドリル/テスト学習中に手書き入力を切り替えることも可能です。 \*漢字の判定レベルは初めて取り組んで頂く際は『やさしい』を推奨しています。

#### **ポイント③解答時の注意点**

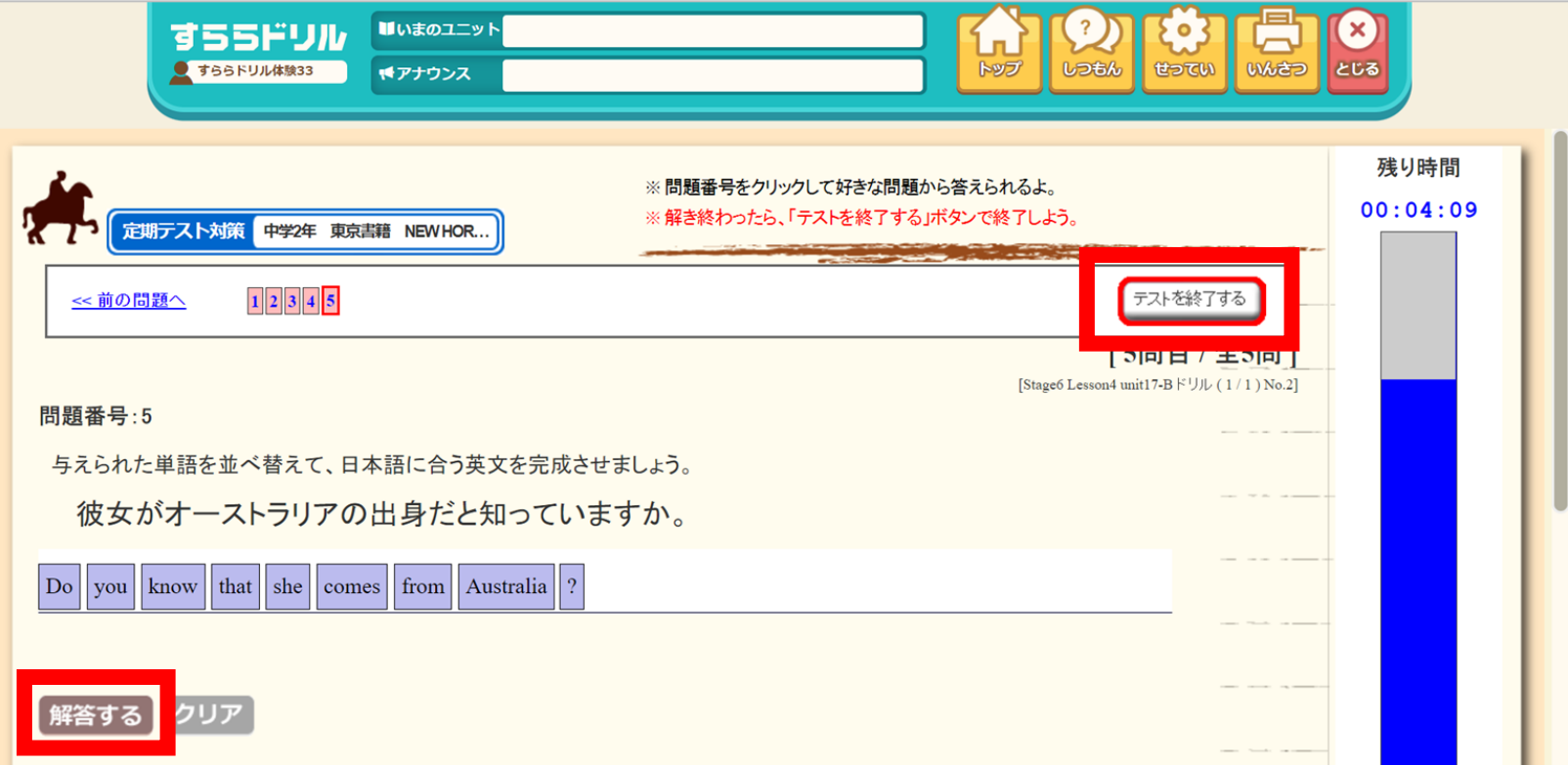

**全ての問題で、解答を入力したら『解答する』ボタンを クリックしてください。 テストでは、終了後は右上の『テストを終了する』ボタンを クリックしてください。**